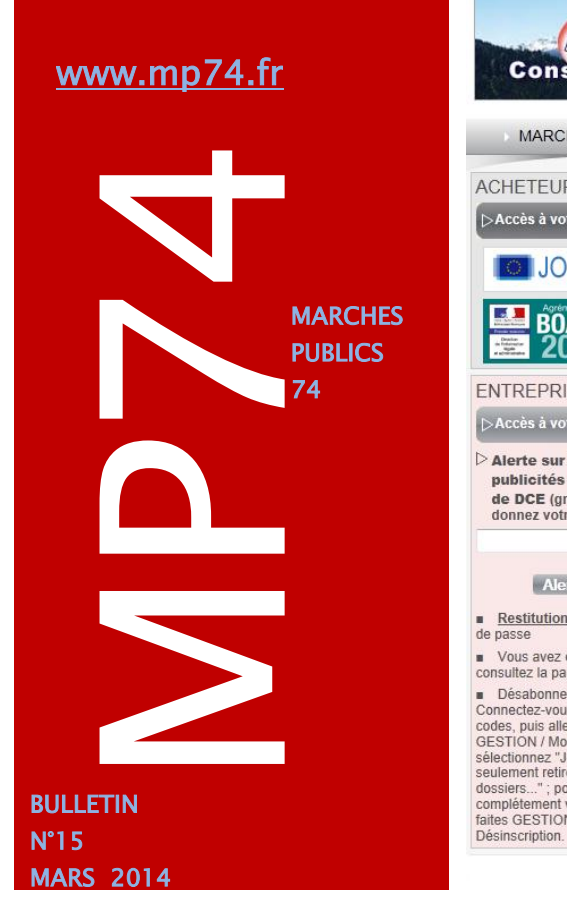

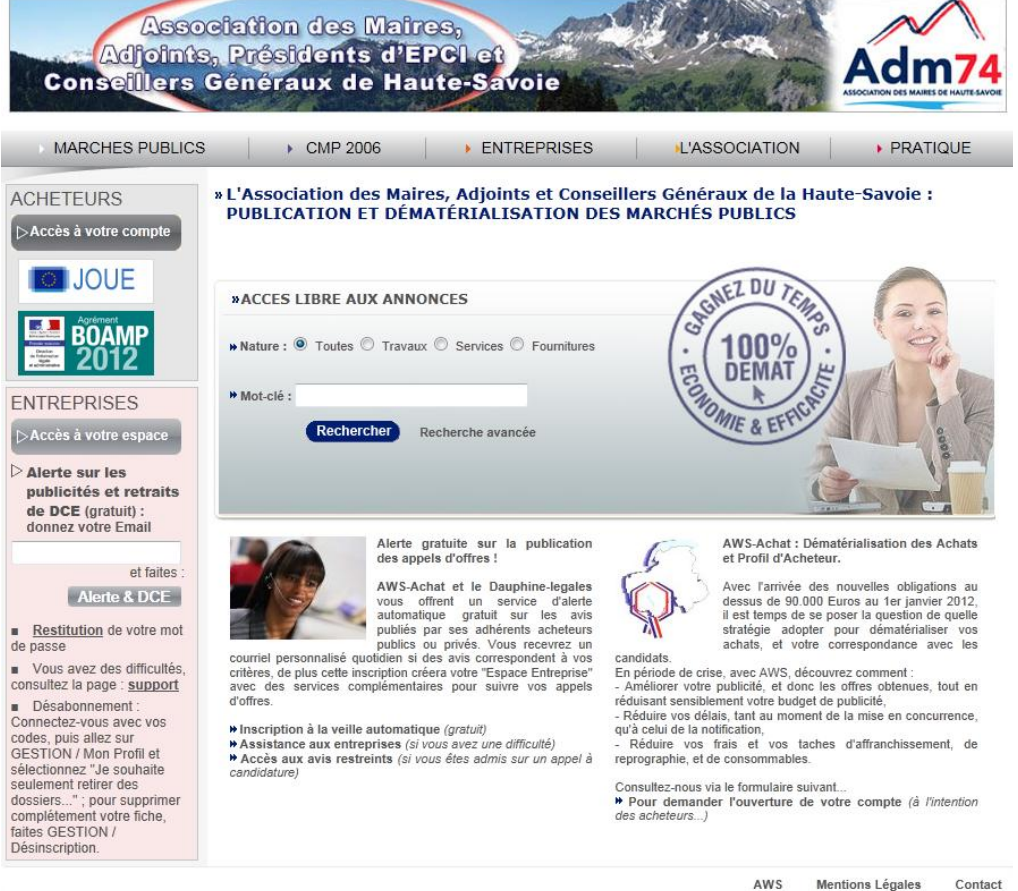

## Les rencontres de février dernier...

Vous étiez nombreux et nombreuses à participer à nos réunions d'information en février dernier et nous vous remercions de l'intérêt que vous portez à nos rencontres. C'est devant plus de 110 utilisateurs, que Morgane MAGNIER et Céline MATHIEU vous ont présenté les dernières améliorations de l'outil de dématérialisation des marchés publics. Vous avez pu constater que l'outil ne cesse d'évoluer en fonction de la jurisprudence relative au code des Marchés Publics mais aussi de vos besoins.

Avec nos partenaires techniques, Publiprint et Avenue Web Systèmes, nous travaillons activement dans le but de vous fournir un outil toujours aussi fonctionnel et facile d'utilisation, tout en vous proposant des services complémentaires. Le **Module « AWS-Rédac »**, tous récemment mis en place, est la marque de l'engagement d'AWS et de l'intérêt de notre plateforme.

#### *Groupe de travail : Les modèles de DCE… APPEL A CANDIDATURE*

*Vous avez été nombreux à manifester votre intérêt pour cette nouvelle option… Si vous êtes intéressés pour participer au groupe de travail, faites acte de candidature par mail à marchespublics@maires74.asso.fr Nous nous rapprocherons prochainement de votre collectivité pour cette mise en place…*

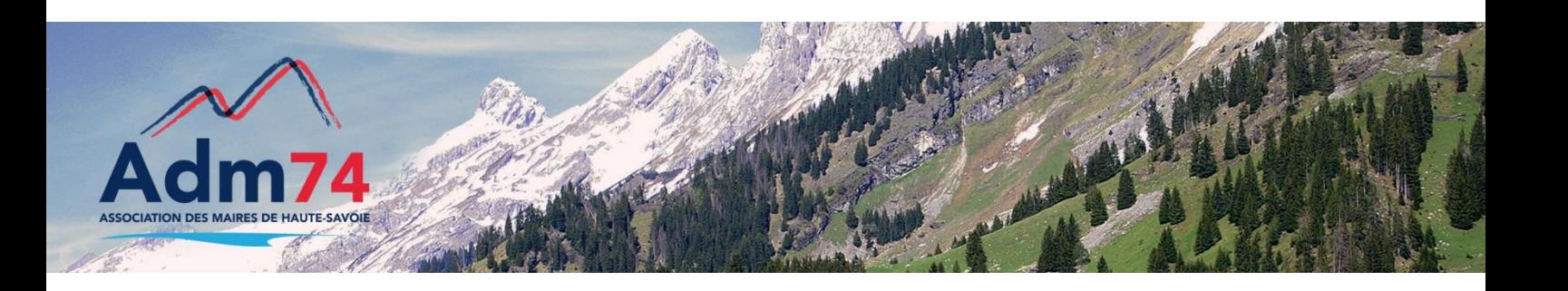

### **Changement de Maire ou de Président….**

Vous êtes concerné par le changement du Maire ou du Président dans votre collectivité…

Modification du nom du pouvoir adjudicateur sur MP74

Allez dans le menu *gérér*/*établissement-lister*, cliquez sur le bouton '*modifier*' sur la ligne de votre collectivité. Dans la rubrique '*pouvoir adjudicateur*', modifiez les champs 'nom', 'prénom' et 'civilité'.

### Modification du nom du compte utilisateur

Pour modifier le nom d'utilisateur qui apparaît en haut de la fenêtre MP74, allez dans le menu *administrer/utilisateur/ lister*, modifiez les 'nom' et 'prénom' du compte utilisateur si besoin.

### Tableau de bord : mode graphique ou texte

Lors d'une mise à jour de la plateforme MP74, le format d'affichage des tableaux de bord a été modifié. Il est passé en « mode texte » à la place du « mode graphique » utilisé jusqu'ici.

Si vous souhaitez retrouver vos tableaux de bord sous « forme graphique », allez dans le menu outils / préférences et choisissez le « mode semigraphique » sur la ligne 'format d'affichage'.

### Ci-dessous, la différence des deux formats d'affichage :

**Format grahique** :

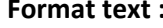

Tableau de bord

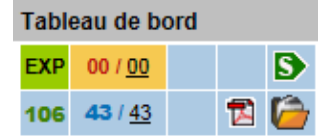

### Avis expiré 6409 Alertes - 106 Visites Retraits: 43 / 43 - Dépôts.: 0 / 0 Dossier - Opération Suivante

# Historique des modifications de DCE

Dans l'onglet '*Retraits'* du dossier de l'affaire, vous pouviez vérifier la version du DCE publié à un instant donné depuis le bouton '*DCE en ligne*'.

Désormais, vous pourrez y consulter également l'historique des DCE mis en ligne pendant la période de mise en concurrence, à l'aide du bouton '*Historique des DCE'*.

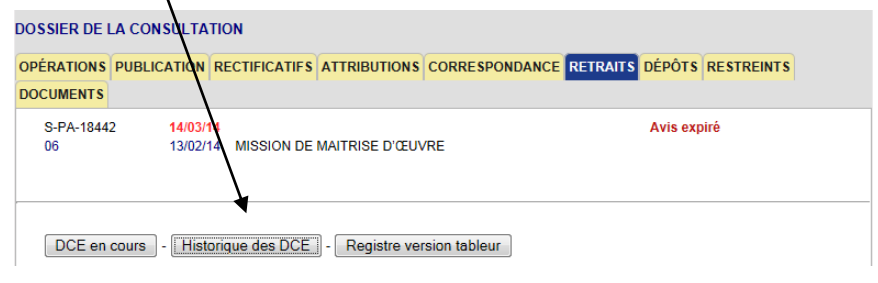

## Procès-verbal d'ouverture des plis : nouveau document

Un document permettant de remplir le procès-verbal est, dès à présent, disponible dans l'onglet '*Documents*' du dossier de l'affaire.

Il est associé à un bouton '*Renseigner*' qui permet de le compléter et le consulter en .pdf ou excel.

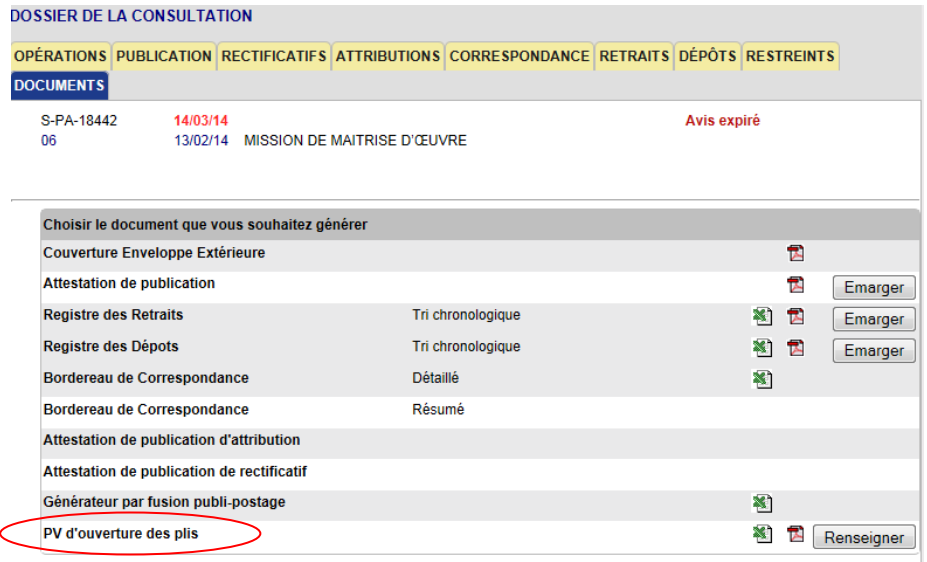

## Fonctionnalités revues lors des sessions de formation

## Ecran Décision pour enregistrer les candidats retenus

 Nouvel écran Décision : un nouvel écran ' **Décisions : Admission et sélection des offres**' (action disponible depuis le '*s*' opération suivante), a été mis en place pour faciliter la saisie des décisions qui sont accessibles une fois atteinte la date limite de réception des plis *(proposition d'admission des candidatures, visualsationr et admission les candidatures proposées, sélectionner les offres et visualiser les offres proposées).* **Vous pouvez désormais enregistrer uniquement les candidats « papier » qui ont été retenus pour faciliter la saisie des décisions (depuis 's' puis 'dépôt papier').**

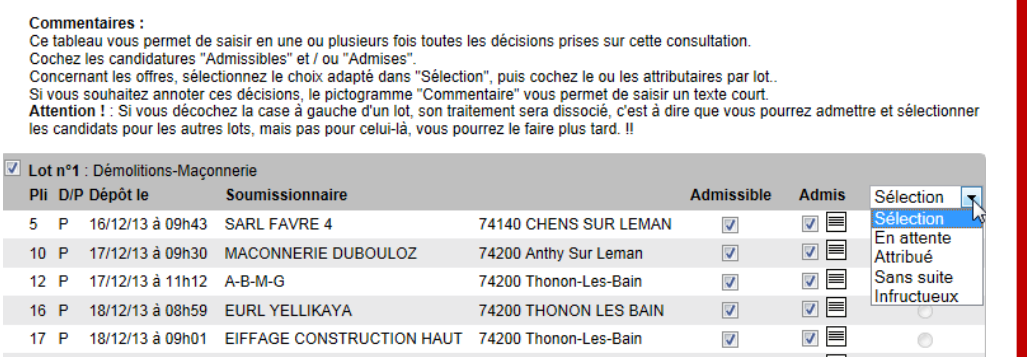

Si vous complétez ce tableau, l'avis d'attribution sera prérempli avec le nom des entreprises retenues, la saisie en sera facilitée.

## Attestations fiscales et sociales des entreprises

 Depuis le menu *suivi/attestations*, vous pouvez accéder aux attestations des entreprises qui auront téléchargé au préalable leurs documents en pdf. Elles sont également disponibles dans le registre des dépôts des procédures, colonne '*fiches*', onglet '*attestation*'.

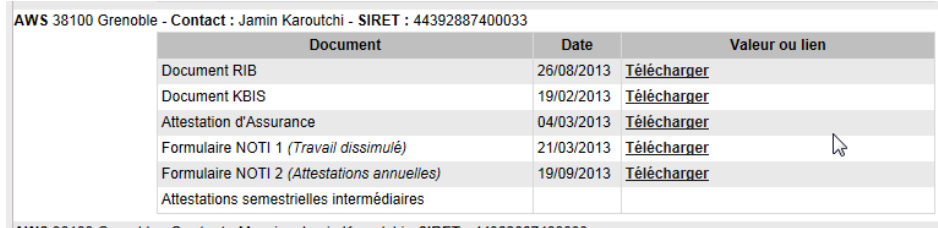

Si vous avez en votre possession des attestations d'entreprises, vous pouvez les télécharger et les partager en utilisant l'onglet '*partage des attestations'*.

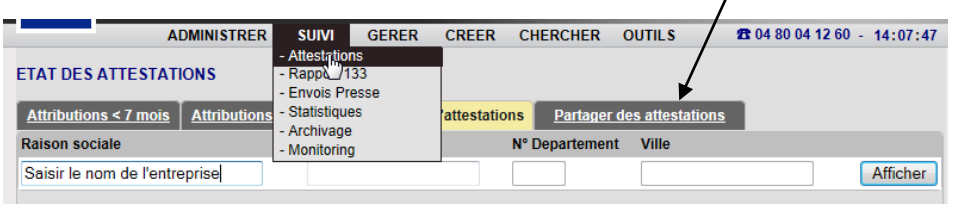

#### Quelques chiffres de MP74

- 47 239 DCE téléchargés en 2013
- $\checkmark$  1 500 AAPC publiés sur MP74 en 2013
- 716 dépôts électroniques en 2013 (500 en 2012)
- $\checkmark$  23 000 entreprises inscrites au système de veille en Haute-Savoie – 3 000 ayant leur siège social en Haute-Savoie

**Demande de devis**…pop up au niveau de la liste des entreprises

Lorsque la fenêtre des entreprises ne s'affiche pas, vérifiez que votre navigateur n'a pas bloqué un popup. Si tel est le cas, il vous faut cliquer sur cette fenêtre pop-up et choisir « toujours afficher les fenêtres pop-up sur mp74.fr ».

### Contacts utiles

Association des Maires de Haute-Savoie 58 Rue Sommeiller 74000 Annecy maires74@maires74.asso.fr

Responsable WebConcept, Céline MATHIEU Juriste, Morgane MAGNIER marchespublics@maires74.asso.fr

**Retrouvez-nous sur Internet ! Retrouvez-nous sur Internet !** www.maires74.asso.fr www.maires74.asso.fr